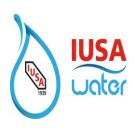

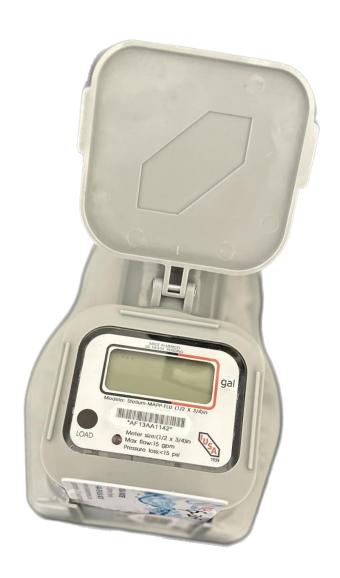

# **Smart Self-Management System + Android.**

**Review 2** 

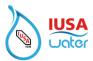

## Contents

| DOWNLOAD APP | 2            |
|--------------|--------------|
| REGISTRATION | 3            |
|              |              |
|              |              |
|              |              |
|              | DOWNLOAD APP |

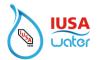

## 1. Download App

Look in the Play Store for the IUSA Water App

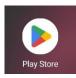

#### 1. Download

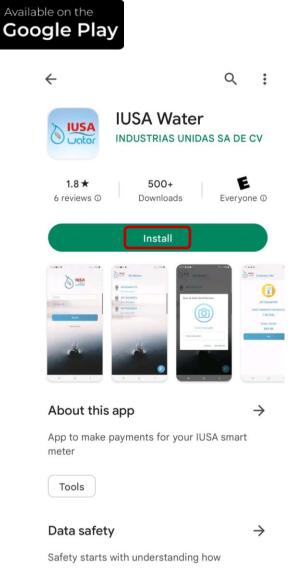

<sup>&</sup>quot;Confidential Information" Property of IUSA S.A. DE C.V.

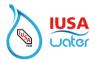

## 2. Registration

To register your account

1. Enter to IUSA Water App

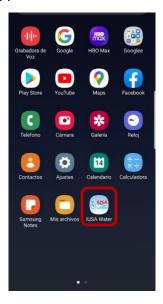

### 2. Accept Privacy Policy

Read and Accept the Privacy Policy

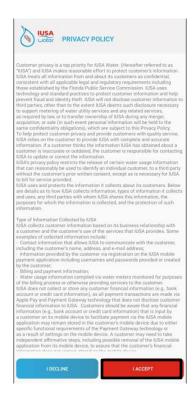

<sup>&</sup>quot;Confidential Information" Property of IUSA S.A. DE C.V.

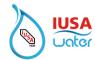

3. Allow IUSA Water to take pictures and record video.

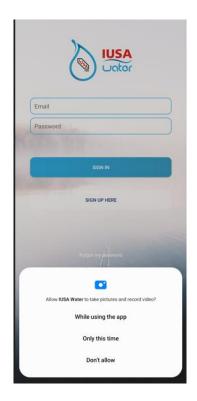

4. Allow IUSA Water to access the device's location.

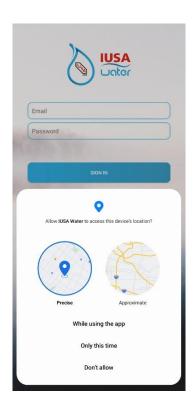

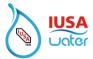

5. Allow IUSA Water to access photos, video, and audio on this device.

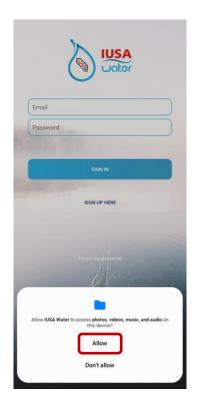

6. Select "Create Account"

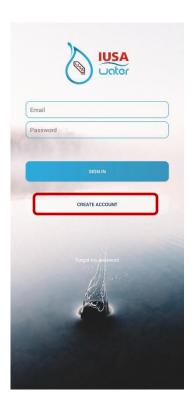

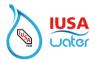

### 7. Create Account

Fill in all required fields to set up the account.

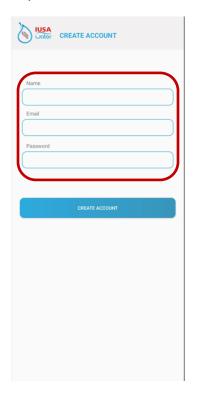

### 8. Select Create Account

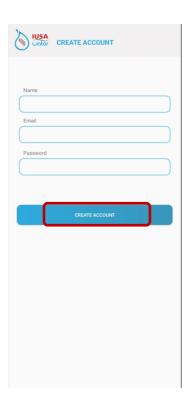

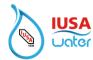

### 9. Account Created

A message confirming that the account was added successfully will be displayed. Select "Accept" to finalize the process.

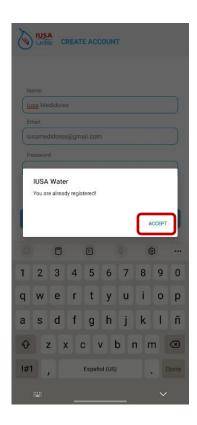

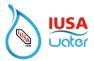

## 3. Login

1. Using the credentials registered, select **sign in** to log in to your account.

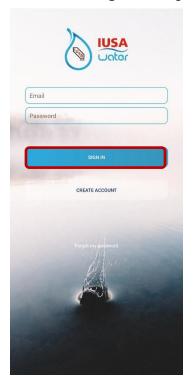

2. Select Accept to save the credentials.

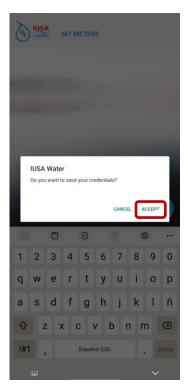

<sup>&</sup>quot;Confidential Information" Property of IUSA S.A. DE C.V.

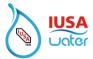

\*\*If you can't remember your credentials, reset the password.

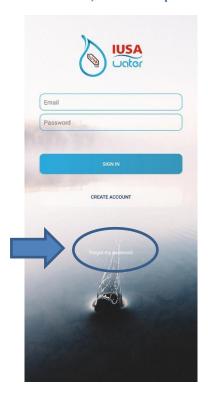

Select "Forgot My Password" and follow the instructions. An email will be sent to the email registered to change your password.

(Email should be received within 2 minutes. Check the spam folder if email is not found in the inbox)

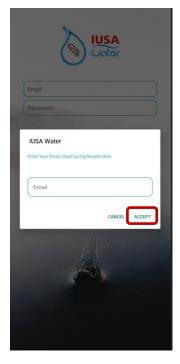

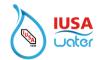

3. After successfully logging in the System will present the "Home Page"

You will now be able to add the meter to your account by selecting the shown below.

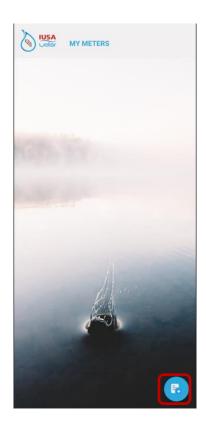

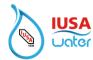

### 4. Add Meter

Meter can be added to the account by entering or scanning the serial number (to scan the camera must be enabled).

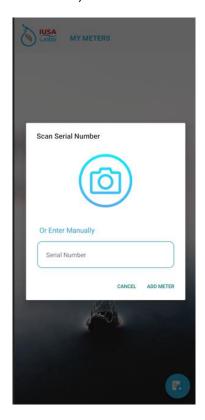

**Note:** Verify that the scanned or added series corresponds to the series that has the meter data plate.

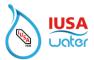

### 1. Identify Meter

You may assign a nickname to identify your meter.

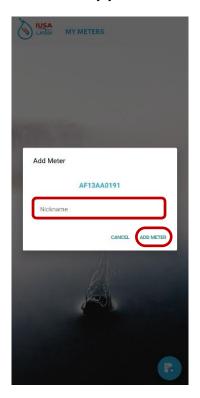

#### 2. Select "Add Meter".

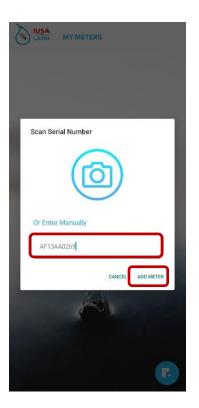

<sup>&</sup>quot;Confidential Information" Property of IUSA S.A. DE C.V.

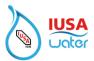

Once completed, the following image will be displayed indicating that the meter was added successfully.

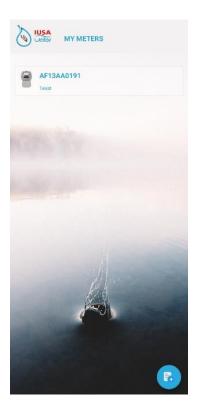

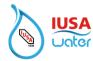

## 5. Payment

# \*\*\*\* TO AVOID INTERFERENCE, REMOVE THE SMART CARD FROM THE METER BEFORE PROCEEDING TO MAKE A PAYMENT \*\*\*\*

### To make a Payment:

1. Select the meter from "My Meters" list.

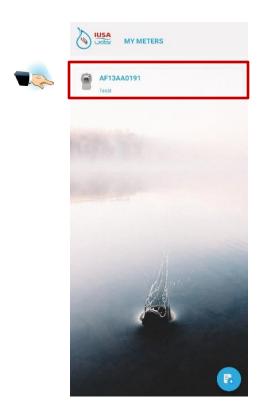

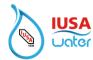

2. Enable Bluetooth / Read consumption

Bluetooth must be enabled in order to connect to the meter to read the consumption.

When prompted to allow Bluetooth, select "Allow" to accept.

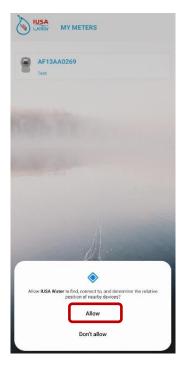

Once Bluetooth is enabled, the process of reading the consumption will begin.

3. Press the **LOAD** button on the meter. To start the communication process between the phone and the meter.

A red LED light will begin to flash.

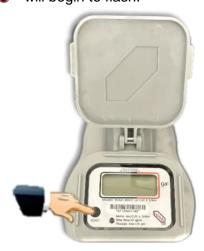

You must remain near the meter for successful communication.

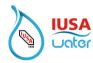

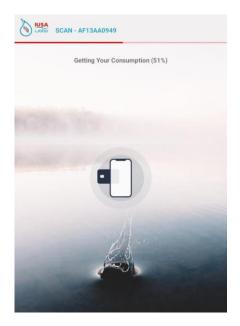

You must remain near the meter for successful communication during the entire process.

4. To obtain a copy of the bill before paying, select "Bill" and a copy will be emailed to you.

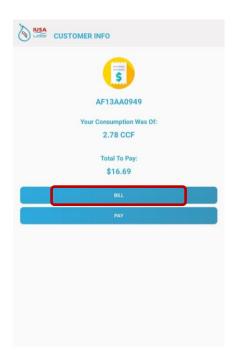

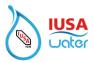

5. A message will be displayed once the bill has been sent to the E-mail address registered to the account. Select "Accept" to end the process. (Email should be received within 2 minutes. Check the spam folder if email is not found in the inbox)

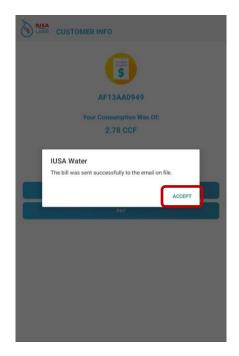

In case the mail does not reach the account, please report it to Customer Service.

6. To make a payment, select "Pay".

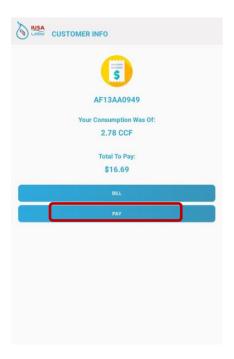

<sup>&</sup>quot;Confidential Information" Property of IUSA S.A. DE C.V.

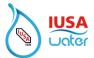

7. A message detailing the charges to pay will be displayed.

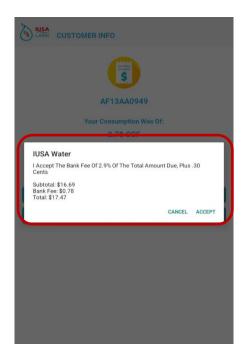

### If you don't wish to pay at this time, select "Cancel".

8. To accept the charges and proceed to pay, select "Accept"

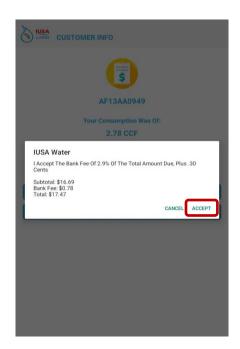

<sup>&</sup>quot;Confidential Information" Property of IUSA S.A. DE C.V.

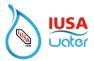

- 9. Select Payment Method.
  - Credit/Debit card
  - Google Pay

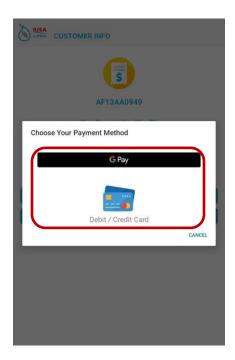

10. Enter the credit/debit card information as shown on your card.

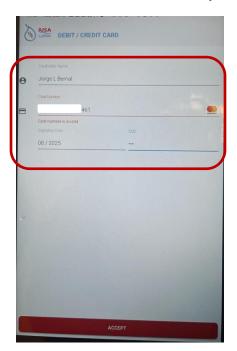

<sup>&</sup>quot;Confidential Information" Property of IUSA S.A. DE C.V.

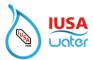

11. Select "Accept'.

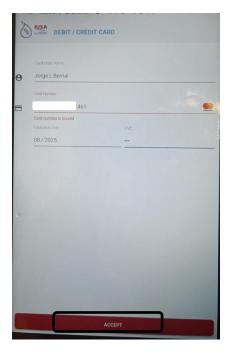

12. Once paid, the image below will be displayed confirming payment has been made and a receipt of payment will be sent to the email on file. (Email should be received within 2 minutes. Check the spam folder if email is not found in the inbox)

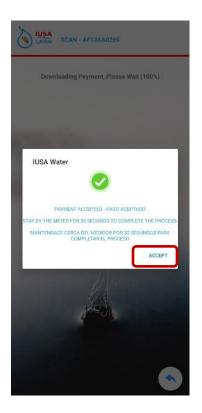

To end the process, select "ACCEPT".

<sup>&</sup>quot;Confidential Information" Property of IUSA S.A. DE C.V.